LEC-OM05806 (Doc no. JXC※-OMT0054-A)

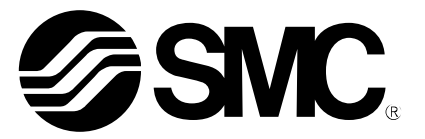

# **Operation Manual** (**Simplified edition**)

# PRODUCT NAME

# *AC Servo Motor Driver (Pulse input type)*

MODEL / Series / Product Number

# **LECSB Series**

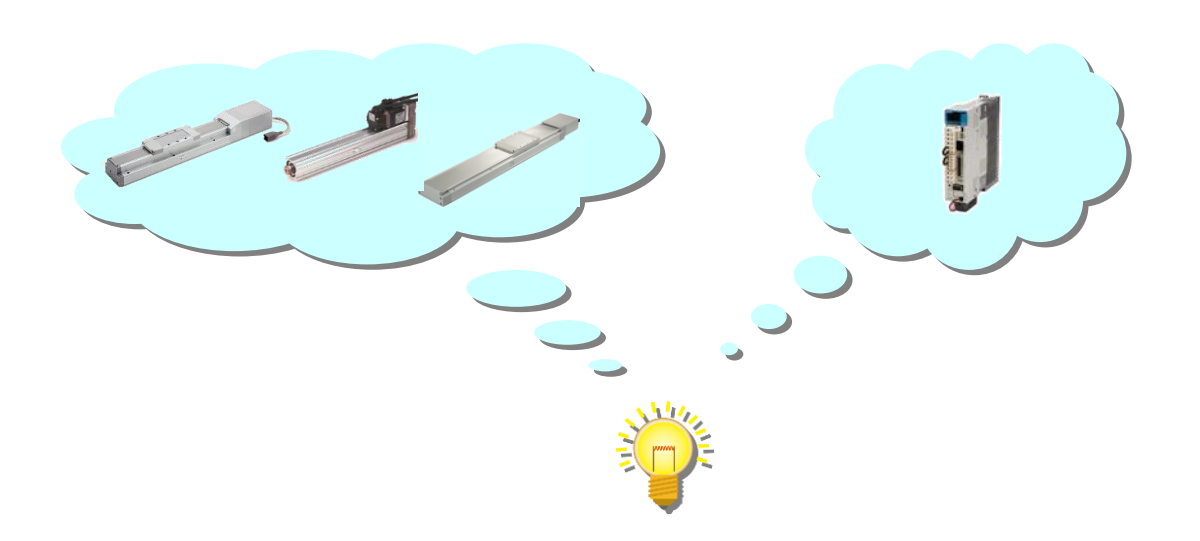

# **SMC Corporation**

**SSMC** 

文書管理 No. - 旧文書体系 No. 対応表

| 文書管理 No.                                      | 旧文書体系 No.                  |
|-----------------------------------------------|----------------------------|
| $\text{JXC}\text{\%}\text{-}\text{OMT0054}$   | ${\rm LEC\text{-}OM05805}$ |
| $\text{JXC}\text{\%}\text{-}\text{OMT0054-A}$ | ${\rm LEC\text{-}OM05806}$ |
|                                               |                            |
|                                               |                            |
|                                               |                            |
|                                               |                            |
|                                               |                            |
|                                               |                            |
|                                               |                            |
|                                               |                            |
|                                               |                            |
|                                               |                            |
|                                               |                            |
|                                               |                            |
|                                               |                            |
|                                               |                            |
|                                               |                            |
|                                               |                            |
|                                               |                            |
|                                               |                            |
|                                               |                            |
|                                               |                            |
|                                               |                            |
|                                               |                            |
|                                               |                            |
|                                               |                            |
|                                               |                            |
|                                               |                            |

本書は、対応文書の原紙と一緒に保管する。

# <span id="page-2-0"></span>**CONTENTS**

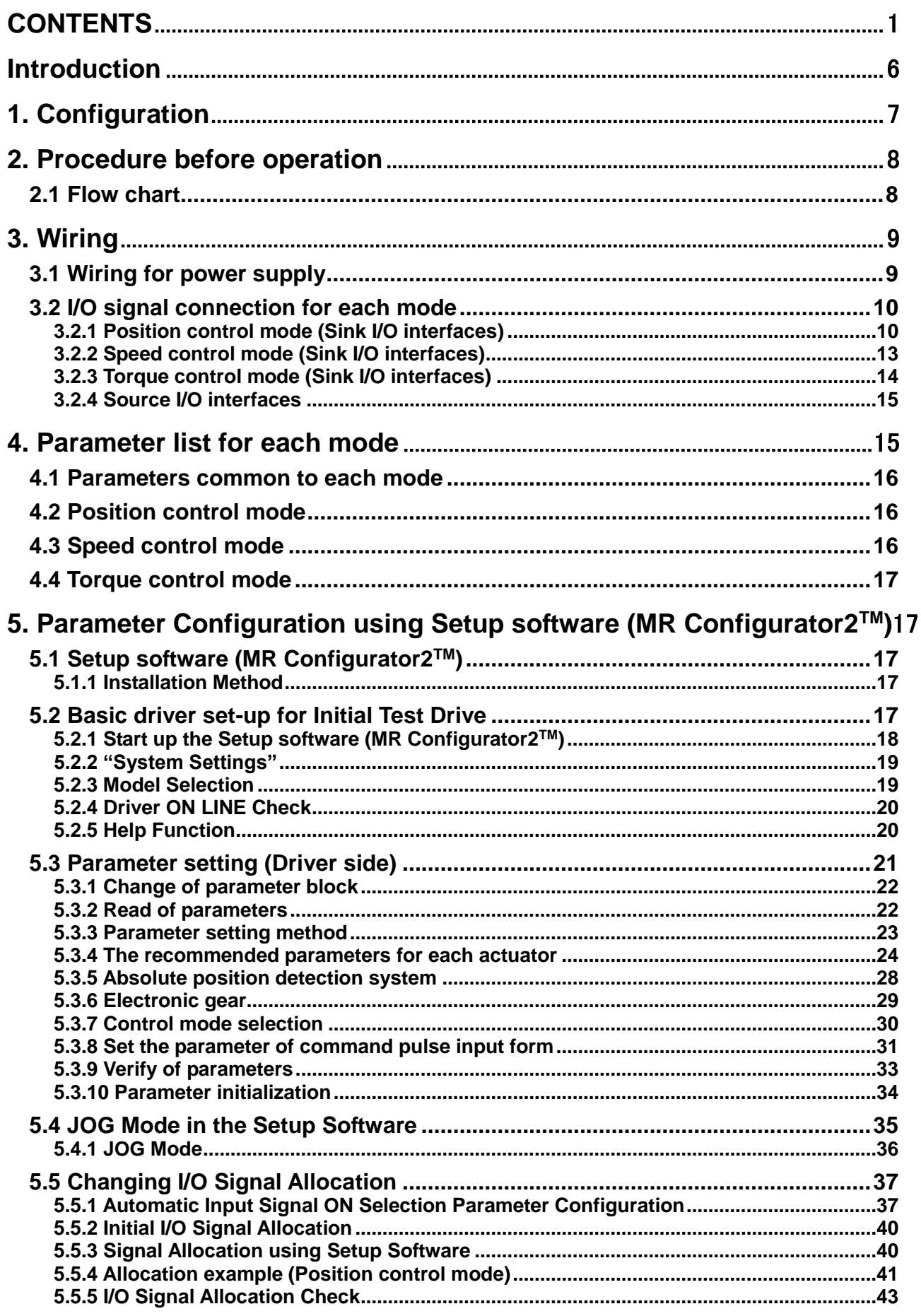

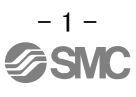

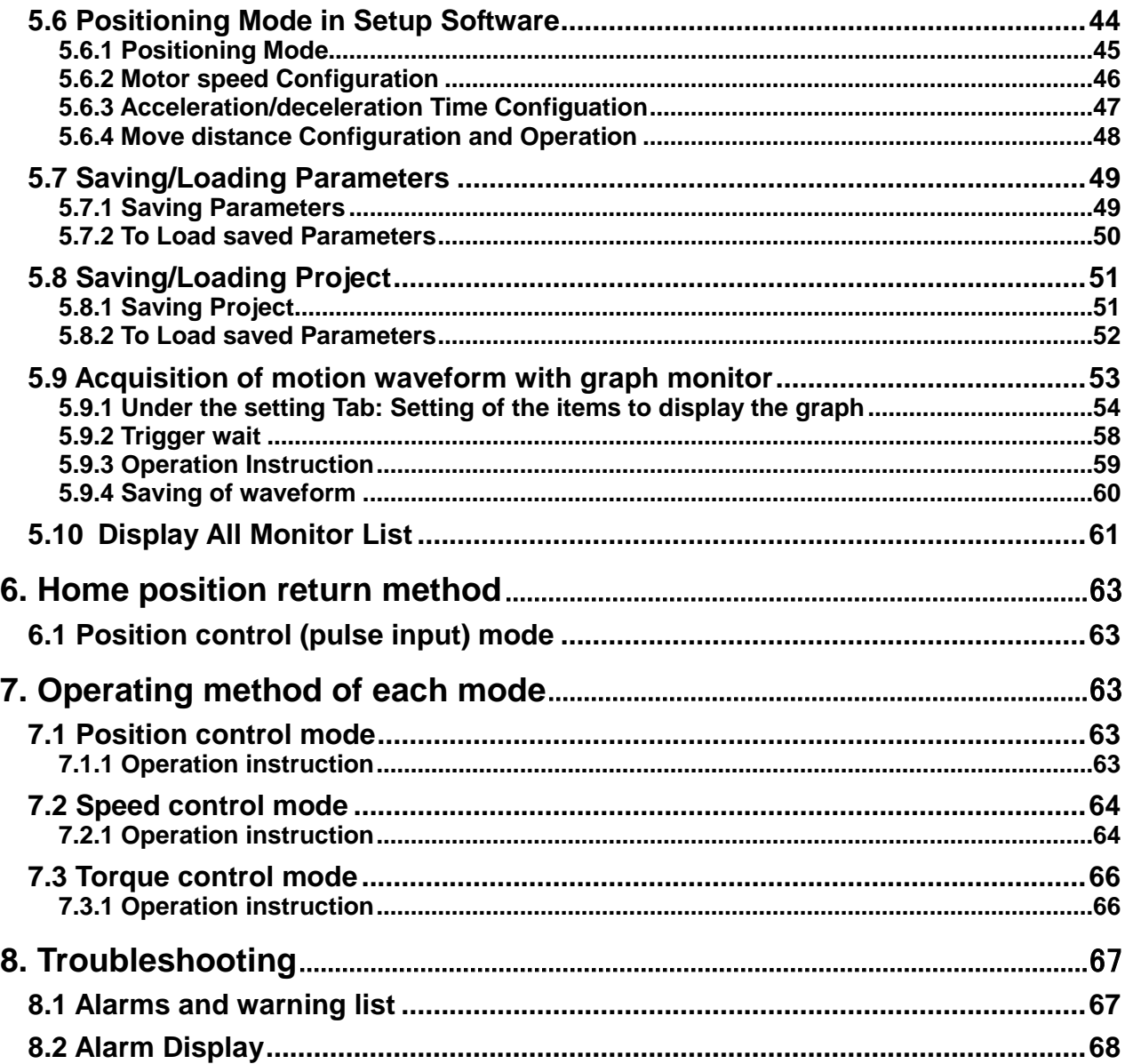

# **LECSB Series / Driver Safety Instructions**

These safety instructions are intended to prevent hazardous situations and/or equipment damage. These instructions indicate the level of potential hazard with the labels of "Caution," "Warning" or "Danger." They are all important notes for safety and must be followed in addition to International Standards (ISO/IEC), Japan Industrial Standards (JIS)\*1) and other safety regulations\*2).

\*1) ISO 4414: Pneumatic fluid power -- General rules relating to systems

ISO 4413: Hydraulic fluid power -- General rules relating to systems

IEC 60204-1: Safety of machinery -- Electrical equipment of machines (Part 1: General requirements)

ISO 10218-1992: Manipulating industrial robots -- Safety

JIS B 8370: General rules for pneumatic equipment.

JIS B 8361: General rules for hydraulic equipment.

JIS B 9960-1: Safety of machinery – Electrical equipment for machines. (Part 1: General requirements)

JIS B 8433-1993: Manipulating industrial robots - Safety. etc.

\*2) Labor Safety and Sanitation Law, etc.

**Caution Caution** indicates a hazard with a low level of risk which, if not avoided, could result in minor or moderate injury. **Warning** indicates a hazard with a medium level of risk which, if not avoided, could result in death or serious injury. **Danger Danger** indicates a hazard with a high level of risk which, if not avoided, will result in death or serious injury.

# **Warning**

**1. The compatibility of the product is the responsibility of the person who designs the equipment or decides its specifications.**

Since the product specified here is used under various operating conditions, its compatibility with specific equipment must be decided by the person who designs the equipment or decides its specifications based on necessary analysis and test results.

The expected performance and safety assurance of the equipment will be the responsibility of the person who has determined its compatibility with the product.

This person should also continuously review all specifications of the product referring to its latest catalog information, with a view to giving due consideration to any possibility of equipment failure when configuring the equipment.

# **2. Only personnel with appropriate training should operate machinery and equipment.**

The product specified here may become unsafe if handled incorrectly.

The assembly, operation and maintenance of machines or equipment including our products must be performed by an operator who is appropriately trained and experienced.

**3. Do not service or attempt to remove product and machinery/equipment until safety is confirmed.** The inspection and maintenance of machinery/equipment should only be performed after measures to prevent falling or runaway of the driven objects have been confirmed.

When the product is to be removed, confirm that the safety measures as mentioned above are implemented and the power from any appropriate source is cut, and read and understand the specific product precautions of all relevant products carefully.

Before machinery/equipment is restarted, take measures to prevent unexpected operation and malfunction.

**4. Contact SMC beforehand and take special consideration of safety measures if the product is to be used in any of the following conditions.**

1) Conditions and environments outside of the given specifications, or use outdoors or in a place exposed to direct sunlight.

2) Installation on equipment in conjunction with atomic energy, railways, air navigation, space, shipping, vehicles, military, medical treatment, combustion and recreation, or equipment in contact with food and beverages, emergency stop circuits, clutch and lock circuits in press applications, safety equipment or other applications unsuitable for the standard specifications described in the product catalog.

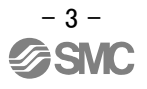

3) An application which could have negative effects on people, property, or animals requiring special safety analysis.

4) Use in an interlock circuit, which requires the provision of double interlock for possible failure by using a mechanical protective function, and periodical checks to confirm proper operation.

Note that the **CAUTION** level may lead to a serious consequence according to conditions. Please follow the instructions of both levels because they are important to personnel safety.

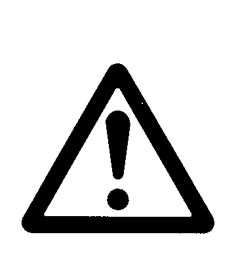

# **LECSB Series / Driver Safety Instructions**

# **Caution**

**The product is provided for use in manufacturing industries.**

The product herein described is basically provided for peaceful use in manufacturing industries. If considering using the product in other industries, consult SMC beforehand and exchange specifications or a contract if necessary.

If anything is unclear, contact your nearest sales branch.

# **Limited warranty and Disclaimer/Compliance Requirements**

The product used is subject to the following "Limited warranty and Disclaimer" and "Compliance Requirements". Read and accept them before using the product.

# **Limited warranty and Disclaimer**

**The warranty period of the product is 1 year in service or 1.5 years after the product is delivered. whichever is first.\*3)**

**Also, the product may have specified durability, running distance or replacement parts. Please consult your nearest sales branch.**

**For any failure or damage reported within the warranty period which is clearly our responsibility, a replacement product or necessary parts will be provided.**

**This limited warranty applies only to our product independently, and not to any other damage incurred due to the failure of the product.**

**Prior to using SMC products, please read and understand the warranty terms and disclaimers noted in the specified catalog for the particular products.**

 **\*3) Vacuum pads are excluded from this 1 year warranty.**

 **A vacuum pad is a consumable part, so it is warranted for a year after it is delivered.**

 **Also, even within the warranty period, the wear of a product due to the use of the vacuum pad or failure due to the deterioration of rubber material are not covered by the limited warranty.**

# **Compliance Requirements**

When the product is exported, strictly follow the laws required by the Ministry of Economy, Trade and Industry (Foreign Exchange and Foreign Trade Control Law).

# <span id="page-7-0"></span>**Introduction**

It is recommended that the operator read the operation manual for LECSB prior to use. For the handling and details of other equipment, please refer to the operation manual for used equipment.

Check that the main circuit power supply (AC100V/AC200V) and controller circuit power supply (AC100V/AC200V) are wired correctly.

Please refer to chapter 3.1 of the "LECSB Operation Manual" and chapter 3 of the "LECSB Operation Manual (Simplified Edition)" for details.

Please put the wiring for EMG (Emergency stop) into the state of EMG release (operational). However, EMG (Emergency stop) cannot be compulsorily set to automatic ON by the parameter.

When setup software (MR Configurator2™) is used, the LECSB model selection is required. Select 'MR-J3-A' through "Model" - "New" and "Project".

# Term

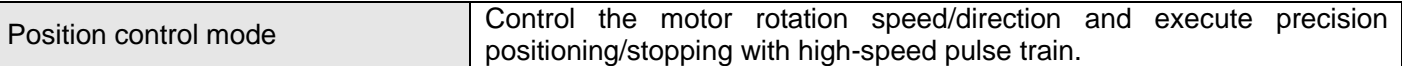

# <span id="page-8-0"></span>**1. Configuration**

Minimum equipment and wiring requirements to get started

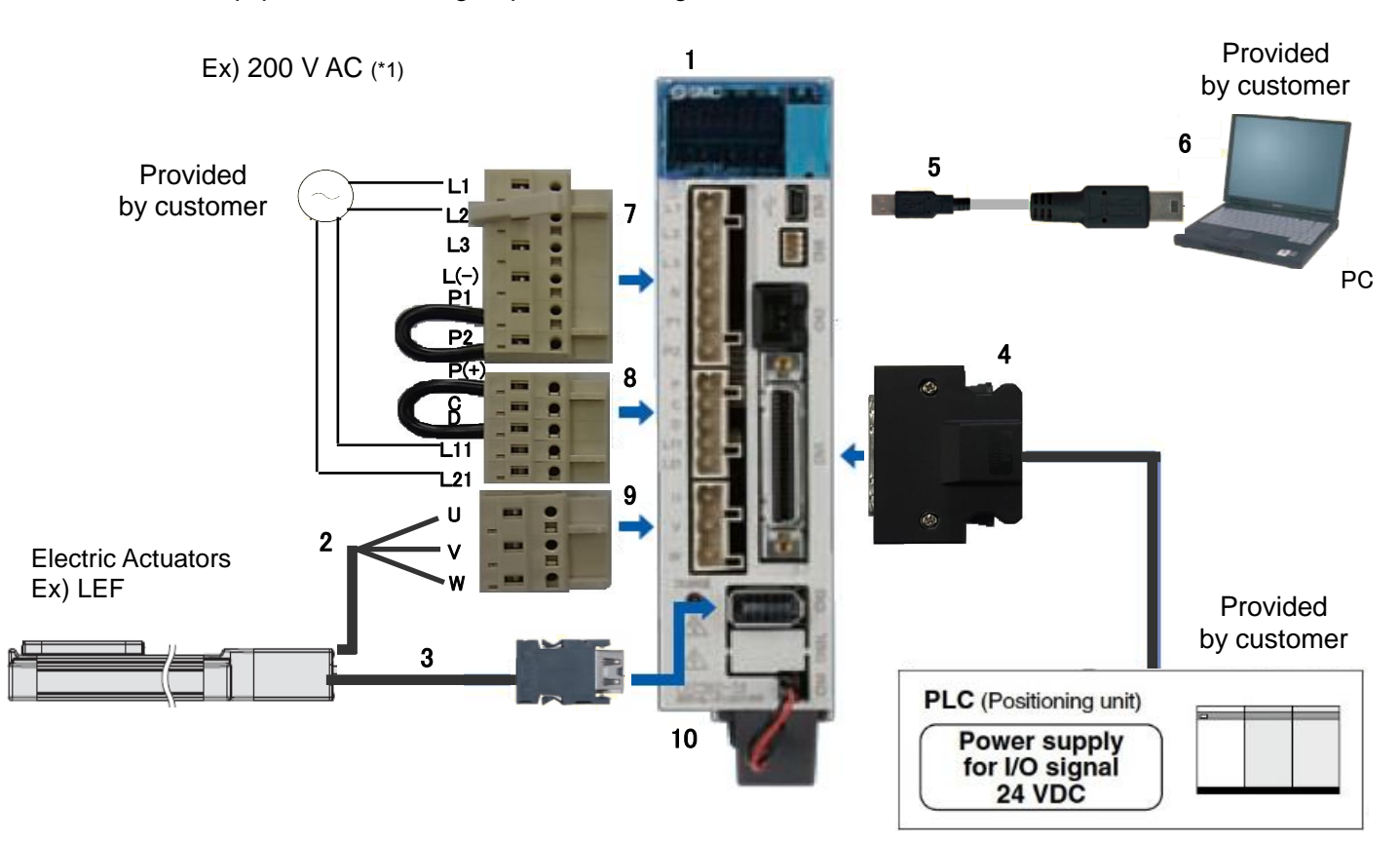

(\*1) Refer to "LECSB Operation Manual", Chapter 3 if the power supply voltage is 100VAC.

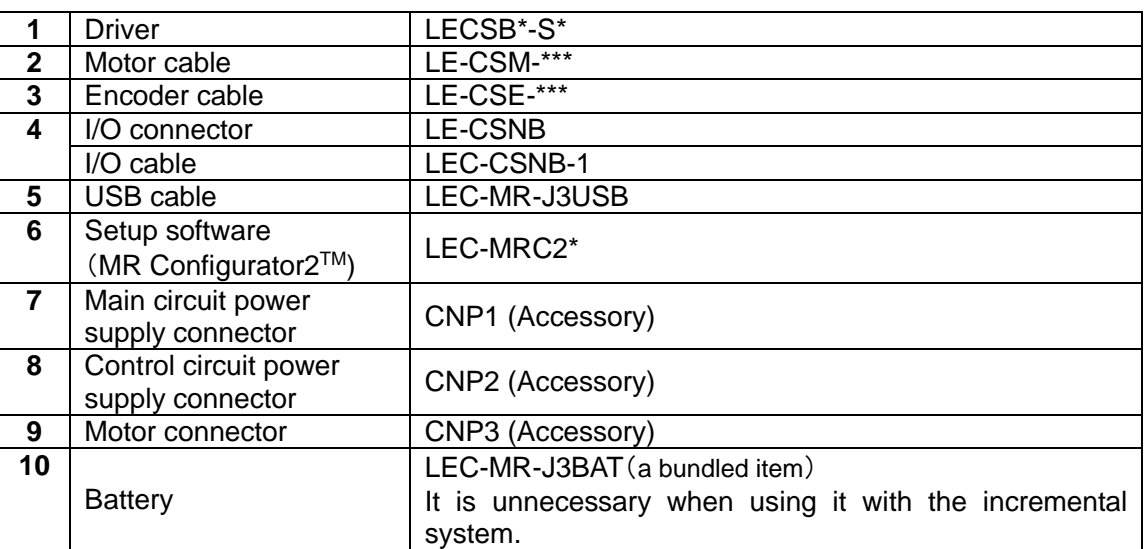

Note) The lock cable option is not shown on this drawing. Refer to the "LECSB Operation Manual" for details.

# <span id="page-9-0"></span>**2. Procedure before operation**

# <span id="page-9-1"></span>**2.1 Flow chart**

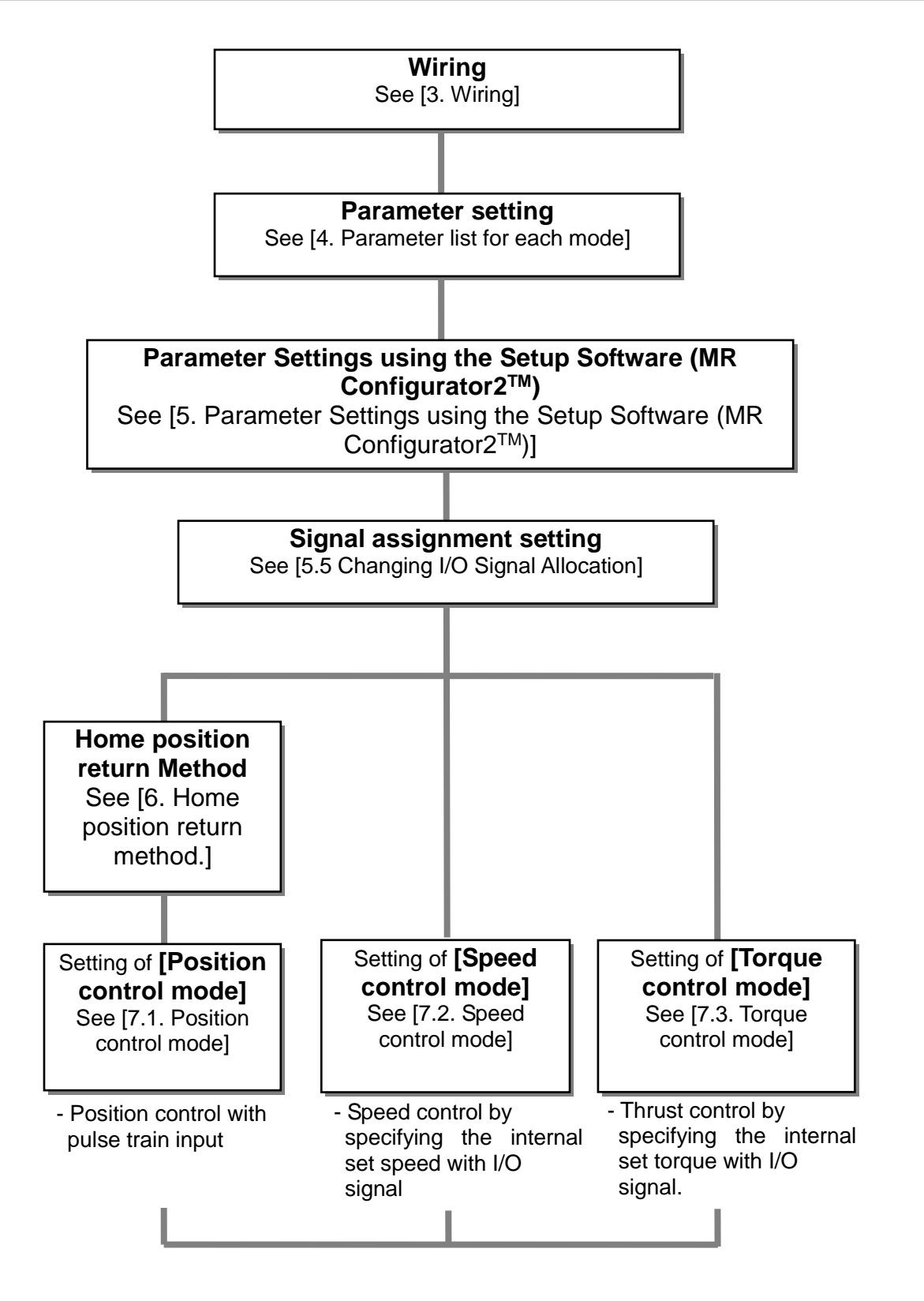

# <span id="page-10-0"></span>**3. Wiring**

# <span id="page-10-1"></span>**3.1 Wiring for power supply**

Connect the actuator and driver power supply. This wiring diagram is common for each mode.

# **(1) LECSB (Absolute encoder)**

EX.) Power supply voltage is 200VAC single phase

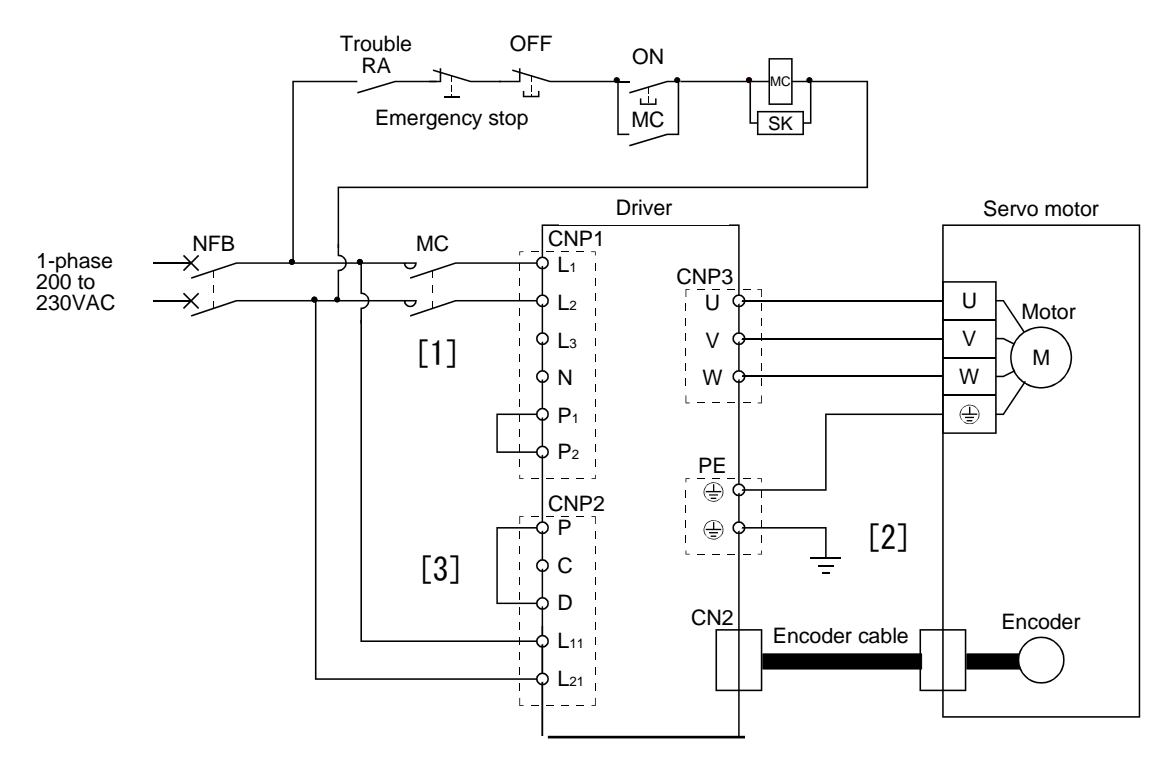

- EMG DOCOM contractor of the contractor of the contractor of the contractor of the contractor of the contractor of the co<br>CN1 24VDC CN1 24VDC CN1 24VDC CN1 24VDC CN1 24VDC CN1 24VDC CN1 24VDC CN1 24VDC CN1 24VDC CN1 24VDC CN1 24VDC [1] Provide specified power supply to input terminals  $L_1$  and  $L_2$ .
- Sonnect the motor performance to the driver ground terminal.<br>Connect the motor ground terminal to the driver ground terminal. [2] - Connect the motor power supply input terminal (U, V, W) to the driver power terminal (U, V, W).
	- Connect the cable for detector.
- [3] Connect the 24VDC external power supply to the power supply for the control circuit.

Refer to "LECSB Operation Manual", Chapter 3 when the power supply voltage is 100VAC.

# <span id="page-11-0"></span>**3.2 I/O signal connection for each mode**

The example of connecting driver's I/O signal is shown.

# <span id="page-11-1"></span>**3.2.1 Position control mode (Sink I/O interfaces)**

#### (1) Connection example

A connection example of the position control mode is shown below. Connect wires if necessary.

This is the wiring example using PLC of Mitsubishi Electric (QD75D) used for position control mode. (Connection example of the differential receiver system) Refer to the operation manual of LECSB and the technical data and the operation manual of PLC and positioning unit.

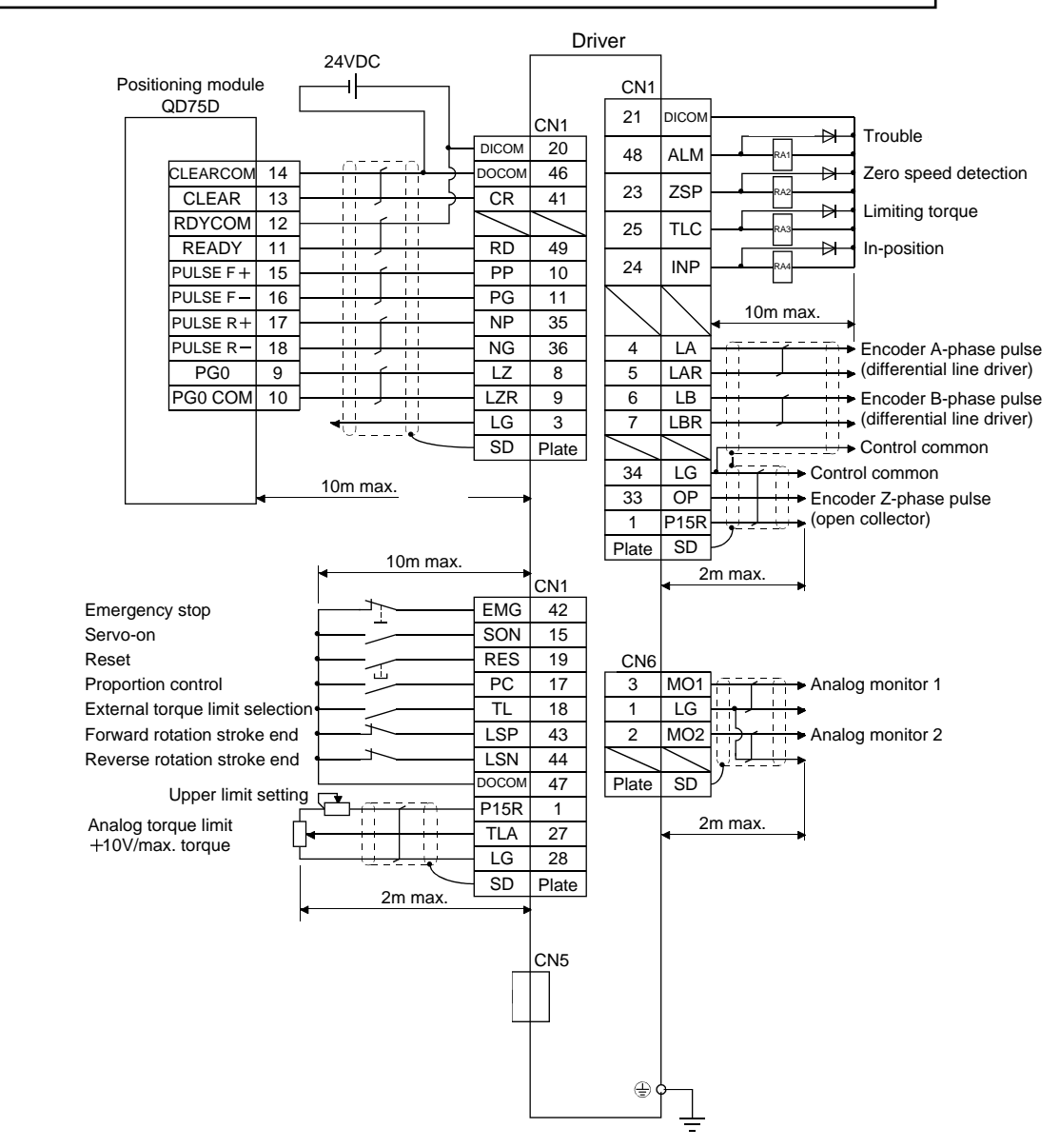

Refer to "LECSB Operation Manual", section 3.2 for wiring details.

Refer to "LECSB Operation Manual (Simplified Edition)", section 3.2.1 (2) and (3) for input/output signal details.

#### (2) Input signal

- Position control mode: P, Speed control mode: S, Torque control mode: T
- ●: Automatic ON can be set, ○: Initial setting, □: Assignment is available with parameter,

# -: Assignment is not available

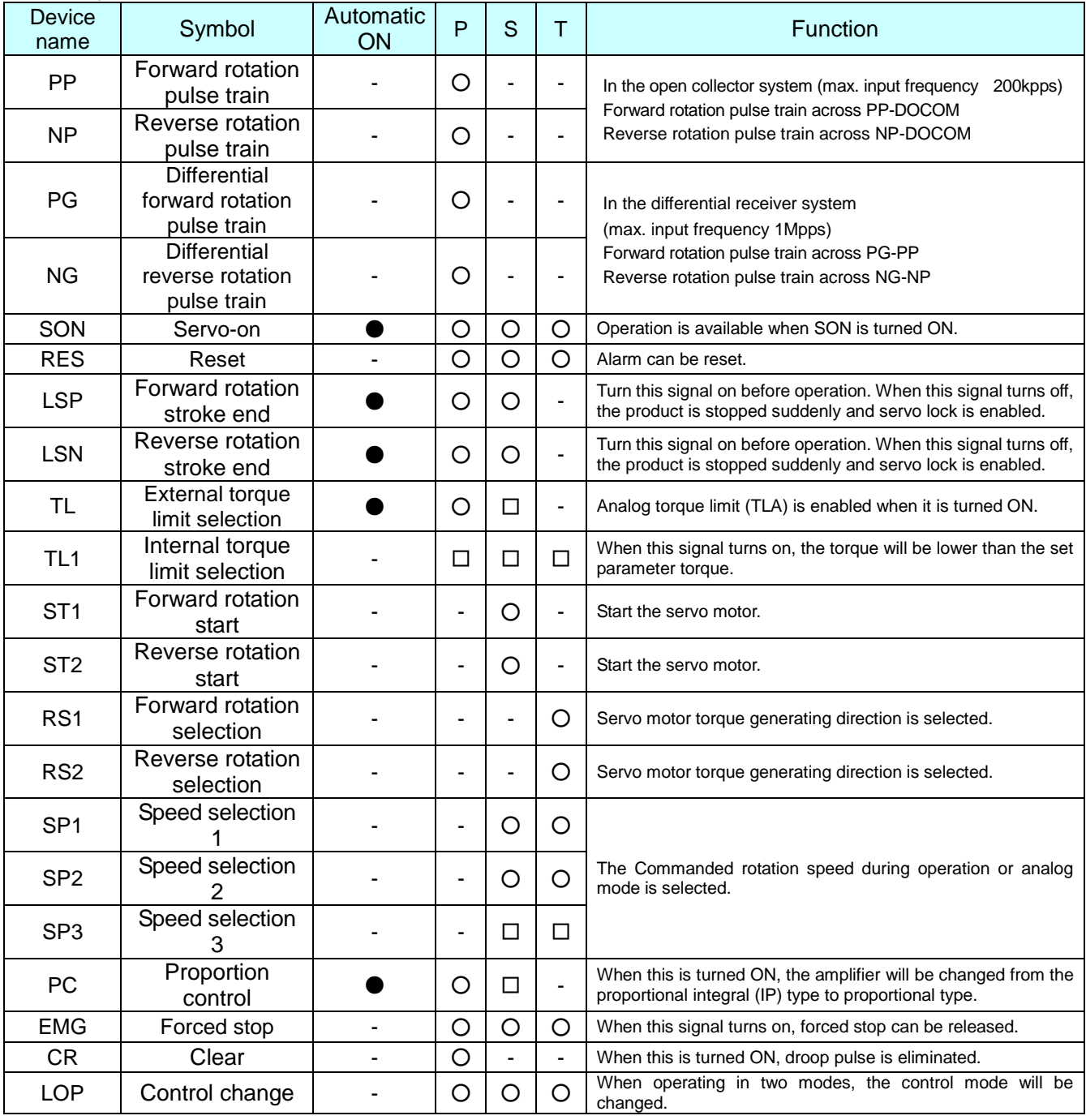

# (3) Output signal

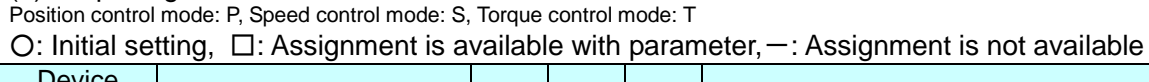

![](_page_13_Picture_159.jpeg)

# <span id="page-14-0"></span>**3.2.2 Speed control mode (Sink I/O interfaces)**

(1) Signal connection example LECSB

A connection example of the speed control mode is shown below. Connect wires if necessary.

![](_page_14_Figure_3.jpeg)

Refer to "LECSB Operation Manual", section 3.2 for wiring details.

Refer to "LECSB Operation Manual (Simplified Edition)", section 3.2.1 (2) and (3) for input/output signal details.

# <span id="page-15-0"></span>**3.2.3 Torque control mode (Sink I/O interfaces)**

(1) Signal connection example of LECSB

A connection example of the torque control mode is shown below. Connect wires if necessary.

![](_page_15_Figure_3.jpeg)

Refer to "LECSB Operation Manual", section 3.2 for wiring details.

Refer to "LECSB Operation Manual (Simplified Edition)", section 3.2.1 (2) and (3) for input/output signal details.

# <span id="page-16-0"></span>**3.2.4 Source I/O interfaces**

In this driver, source type I/O interfaces can be used. In this case, all DI-1 input signals and DO-1 output signals are of source type. Perform wiring according to the following interfaces.

(1) Digital input interface DI-1

![](_page_16_Figure_3.jpeg)

# (2) Digital output interface DO-1

A maximum of 2.6V voltage drop occurs in the driver.

![](_page_16_Figure_6.jpeg)

Note. If the voltage drop (maximum of 2.6V) interferes with the relay operation, apply high voltage (up to 26.4V) from external source.

# <span id="page-16-1"></span>**4. Parameter list for each mode**

Parameters require setting. If necessary, please set the parameters.

Refer to "LECSB Operation Manual", chapter 5 and "LECSB Operation Manual (Simplified Edition)", section 5.3 for details.

Refer to "LECSB Operation Manual", chapter 5 for parameters which are not mentioned in this clause.

Setup software (MR Configurator2™: LEC-MRC2E) is necessary for the setting of parameter.

\*1 Setup software version 1.52E or above is required.

\*2 The setup software (MR Configurator2<sup>TM</sup>: LEC-MRC2E) must be purchased as an additional item.

\*3 The USB cable (LEC-MR-J3USB) must be purchased as an additional item.

# <span id="page-17-0"></span>**4.1 Parameters common to each mode**

(1) Basic setting parameters (No. PA $\square$   $\square$ )

![](_page_17_Picture_333.jpeg)

(2) [I/O setting parameters (No. PD□□)]

These parameters are set when changing the assignment of the input/output signal and selecting the input signal automatic ON.

Refer to "LECSB Operation Manual", section 5.4 and "LECSB Operation Manual (Simplified Edition)", section 5.5 for details.

# <span id="page-17-1"></span>**4.2 Position control mode**

# (1) [Basic setting parameters (No.PA□□)]

![](_page_17_Picture_334.jpeg)

# <span id="page-17-2"></span>**4.3 Speed control mode**

# (1) [Basic setting parameters (No.PA□□)]

![](_page_17_Picture_335.jpeg)

#### (2) [Extension setting parameters (No. PC□□)]

![](_page_17_Picture_336.jpeg)

# <span id="page-18-0"></span>**4.4 Torque control mode**

(1) [Extension setting parameters (No.  $PC\square\square$ )]

![](_page_18_Picture_281.jpeg)

# <span id="page-18-1"></span>**5. Parameter Configuration using Setup software (MR Configurator2 TM)**

This section describes the configuration procedure for main parameters using the setup software (MR Configurator2 TM: LEC-MRC2E). See chapter 5 of the "LECSB Operation Manual" for parameter details.

# <span id="page-18-2"></span>**5.1 Setup software (MR Configurator2 TM)**

![](_page_18_Picture_6.jpeg)

- \*1 Setup software version 1.19V or above is required.
- \*2 The setup software (MR Configurator2<sup>™</sup>: LEC-MRC2E) must be purchased as an additional item.
- \*3 The USB cable (LEC-MR-J3USB) must be purchased as an additional item.

# <span id="page-18-3"></span>**5.1.1 Installation Method**

Perform installation according to the "MR Configurator2™ instruction manual" (Manual/ib0300160\*.pdf) contained on the setup software (MR Configurator2™) CD-ROM. The "MR Configurator2™" software will be added to the PC.

# <span id="page-18-4"></span>**5.2 Basic driver set-up for Initial Test Drive**

Switch on the main circuit power supply (AC100V/AC200V) and controller circuit power supply (AC100V/AC200V) to the LECSB driver.

When the driver display flashes as shown below, **it wires for EMG (Emergency stop) and ON (state of EMG release (operational)). However, EMG (Emergency stop) cannot be compulsorily set to automatic ON by the parameter.**

![](_page_18_Picture_15.jpeg)

If you turn on the power supply for the first time, refer to "LECSB Operation Manual", chapter 4.

# <span id="page-19-0"></span>5.2.1 Start up the Setup software (MR Configurator2<sup>™</sup>)

- ① Connect the PC and LECSB using the USB cable.
- ② Turn on the power of the LECSB.
- ③ Start application "MR Configurator2".

![](_page_19_Picture_54.jpeg)

Once the application starts, the screen below will be displayed.<br> **We use you are configurated?** New project

![](_page_19_Picture_6.jpeg)

# <span id="page-20-0"></span>**5.2.2 "System Settings"**

① From "Project" menu select "New", the "New project" window will be displayed.

![](_page_20_Picture_92.jpeg)

# <span id="page-20-1"></span>**5.2.3 Model Selection**

① The Mitsubishi Electric Corporation series will be displayed in the model selection list. Please select MR-J3-A if using the LECSB.

The station should be set to 00.

The setting should match the setting of parameter [PC20].

The default value of parameter [PC20] is [0].

When using LECSB for the first time please use the default value for parameter [PC20] which is set to [0], and please set [Station] to [00]

- ② Please select "servo amplifier connection USB" as the communication device.
- ③ Click OK.
- ④ Click OK.

![](_page_20_Picture_93.jpeg)

![](_page_20_Picture_13.jpeg)

# <span id="page-21-0"></span>**5.2.4 Driver ON LINE Check** Check that the driver is enabled (ONLINE). 医视细胞胎员野田以 řQ Check that the "ONLINE/OFFLINE" icon is displayed " $\frac{1}{2}$ .

When It is OFFLINE is is displayed as ".

\* For OFFLine, PC and amplifier aren't communicating. Confirm the following points.

- Is amplifier's power supply turned on?
- Is PC and amplifier LECSB connected with the USB cable?
- Is the USB driver installed?
- Is the USB driver which is compliant to correct Windows version installed?
- Is the setting of "Port" for USB connection correct? ・

# <span id="page-21-1"></span>**5.2.5 Help Function**

By selecting "MR Configurator2 Help" when "Help" is initiated from any window of the MR Configurator2™ setup software, a "HELP" screen will be displayed.

![](_page_21_Picture_10.jpeg)

# <span id="page-22-0"></span>**5.3 Parameter setting (Driver side)**

The setup software (MR Configurator2™ SMC part No: LEC-MRC2E) is necessary for setting the parameter.

- \*1 Setup software version 1.52E or above is required.
- \*2 The setup software (MR Configurator2<sup>™</sup> SMC part No: LEC-MRC2E) must be purchased as an additional item.
- \*3 The USB cable (LEC-MR-J3USB) must be purchased as an additional item.
- ① From the "Parameter" menu select "Parameter Setting", the "parameter setting" window will open.
- ② The explanation of the parameter item is displayed in "MR2 Help". (When it is not displayed, from the "View" menu select "Docking window" – "Docking Help".)

![](_page_22_Picture_7.jpeg)

③ When each item of "List display" is clicked, "Parameter list" screen along each item is displayed. When "Basic" is selected, it is displayed as follows.

![](_page_22_Picture_164.jpeg)

Refer to"LECSB Operation Manual", chapter 5 for details of each parameter.

# <span id="page-23-0"></span>**5.3.1 Change of parameter block**

To enable settings for all parameters.

- ① Select "Basic" tab and change "PA19" value to "000C".
- ② Click the "PA19" row then click "Selected Items Write".
- ③ **Cycle the power for parameters for this driver to be enabled.**

![](_page_23_Picture_151.jpeg)

④ Please click "Read".

![](_page_23_Picture_152.jpeg)

When changing of each parameter, note the following points.

- Note1) For various parameters, there is "Enable once by cycling the power after setting". (If you do not cycle the power, it does not register the data in the driver.)
- Note2) "Selected Items Write": It writes the specific parameter values of the corresponding frame to the driver. "Single Axis Write": It writes all of the parameters to the driver.
- Note3) Do not change "For manufacturer setting" parameters. If you change by these by mistake, it may cause the amplifier to not work properly.

#### <span id="page-23-1"></span>**5.3.2 Read of parameters**

If you read the parameters of the driver to the software, please perform a "read" operation.

- ① From the View menu bar "parameter (A)" please click on the "parameter setting (P)". "Parameter Settings" screen will display.
- ② Please click on the "Read".

![](_page_23_Picture_16.jpeg)

![](_page_23_Picture_17.jpeg)

# <span id="page-24-0"></span>**5.3.3 Parameter setting method**

Please set the parameters for each actuator. Please change the parameter values according to usage.

Refer to "LECSB Operation Manual", chapter 5 for details of each parameter.

Refer to"LECSB Operation Manual (Simplified Edition)", section 5.3.4 for details of parameters recommended value of each actuator.

Setting example of the Control mode (PA01) (in the case of setting to "position control mode")

- ① Set the parameters of the PA01 to "0000" in the "Basic" tab.
- ② Click on the "Single Axis Write" button.
- ③ Turn the power OFFand ON again. The Parameter is then enabled.

![](_page_24_Figure_8.jpeg)

# <span id="page-25-0"></span>**5.3.4 The recommended parameters for each actuator**

The recommended parameters for each actuator. Please change the parameter values in accordance with the user specification.

Refer to "LECSB Operation Manual", section 5 for details.

![](_page_25_Picture_288.jpeg)

Recommended Parameter Values [LEF]

Different from the initial value.

\*1 Parameter is the recommended value. Please change the parameter to make appropriate value for your operating method.

\*2 A mechanical resonance may occur depending on the configuration or the mounting orientation of the transferred object. Please change the parameter in the initial setting.

(Parameter initial configuration ⇒ Set the recommended parameter value ⇒ Operation start)

\*3 The travel distance of the actuator per 1 pulse should be 10 [μm/pulse].

\*4 When the motor mounting position is right side parallel (LEFS\*R) or left side parallel (LEFS\*L), the rotation direction selection is  $0(+)$ : Counter motors side).

![](_page_26_Picture_297.jpeg)

Different from the initial value.

\*1 Parameter is the recommended value. Please change the parameter to make appropriate value for your operating method.

\*2 A mechanical resonance may occur depending on the configuration or the mounting orientation of the transferred object. Please change the parameter in the initial setting.

 (Parameter initial configuration ⇒ Set the recommended parameter value ⇒ Operation start) \*3 The travel distance of the actuator per 1 pulse should be 10 [µm/pulse].

#### Recommended Parameter Values [LEJ]

![](_page_27_Picture_282.jpeg)

\*1 Parameter is the recommended value. Please change the parameter to make appropriate value for your operating method.

\*2 A mechanical resonance may occur depending on the configuration or the mounting orientation of the transferred object. Please change the parameter in the initial setting.

(Parameter initial configuration ⇒ Set the recommended parameter value ⇒ Operation start)

\*3 The travel distance of the actuator per 1 pulse should be 10 [µm/pulse].

#### Recommended Parameter Values [LEY]

![](_page_28_Picture_587.jpeg)

![](_page_28_Picture_588.jpeg)

Different from the initial value.

\*1 Parameter is the recommended value. Please change the parameter to make appropriate value for your operating method.

\*2 A mechanical resonance may occur depending on the configuration or the mounting orientation of the transferred object. Please change the parameter in the initial setting.

(Parameter initial configuration ⇒ Set the recommended parameter value ⇒ Operation start)

\*3 The travel distance of the actuator per 1 pulse should be 10 [μm/pulse].

\*4 When the motor mounting position is on the right side parallel (LEY\*R / LEYG\*R) or left side parallel (LEY\*L / LEYG\*L), the rotation direction selection is 0(+: Counter motors side).

# <span id="page-29-0"></span>**5.3.5 Absolute position detection system**

\*If you use the absolute position detection system, it is necessary to prepare the I/O unit. Refer to "LECSB Operation Manual", chapter 14 for details.

If you use the ABS transfer by communication the absolute position detection system, set the parameter [PA03] to "0002".

Select the absolute position detection system

![](_page_29_Picture_187.jpeg)

POINT

Cycle the power off and then on again after setting the parameter to validate the parameter value.

Set this parameter when using the absolute position detection system in the position control mode.

![](_page_29_Picture_188.jpeg)

Ex) When using ABS transfer by communicating the absolute position detection system.  $[PA03] = 0002$ 

- ① Set the "PA03" to "0002" in the "Basic" tab.
- ② Click on the "Single Axis Write" button.
- ③ Turn the power OFF, and power on again. Parameter is enabled.

![](_page_29_Picture_189.jpeg)

# <span id="page-30-0"></span>**5.3.6 Electronic gear**

It is necessary to adjust the electric gear ratio to convert from the command pulse sent from the position unit to the travel amount of the electrical actuator.

For the recommended parameter for each actuator, refer to"LECSB Operation Manual (Simplified Edition)", section 5.3.4.

Please change the value of electronic gear by use of the customer.

# **(1) Set the parameter: [PA05], [PA06], [PA07] of LECSB driver.**

![](_page_30_Picture_317.jpeg)

Set the value [PA05] to [PA07] are as follows.

![](_page_30_Picture_318.jpeg)

![](_page_30_Picture_319.jpeg)

 \*1 For pulley ratio, refer to Lead of "LECSB Operation Manual (Simplified Edition)", section 5.3.4. The actuator not described for pulley ratio is calculated by "1/1".

# <span id="page-31-0"></span>**5.3.7 Control mode selection**

- ① To use position control mode, navigate to the "Basic" tab of the "Parameter Setting" screen "Control mode selection" - Please select "Position control mode". ("PA01" parameter in the "Basic" tab of the List display also changes to "0000".)
- ② Click on the "Single Axis Write" button.
- ③ Click OK.
- ④ Click OK. (After power OFF→ON, the parameter is enabled.)

![](_page_31_Picture_5.jpeg)

# <span id="page-32-0"></span>**5.3.8 Set the parameter of command pulse input form**

It is required to set the command input pulse form dependent on the upper unit pulse train when using the Position control mode (pulse input).

・Input form (3 types)

- ① Forward rotation pulse train/Reverse rotation pulse train
- ② Pulse train/ Direction phase pulse train/B-phase pulse train
- ③ A-phase pulse train/ B-phase pulse train

・Logic (2 types)

- ① Positive logic
- ② Negative logic

 $\cdot$  Input form (3 pulse types)  $\times$  positive/negative logic (2 types) = 6 selectable types

In the upper level device (positioning module), there is a parameter which sets the output pulse form (mode). The form of the upper level device (positioning module) must be made "compatable" with the LECSA. If the forms are not compatable, the operation will not work correctly. Please be aware that depending on the upper level device (positioning module), the "command input pulse forms" above may not be available.

# (1) Set the input configuration of the LECSB pulse train input signal.

# Set parameter: [PA13]

![](_page_33_Picture_241.jpeg)

Select the input form of the pulse train input signal. Command pulses may be input in any of three different forms, for which positive or negative logic can be chosen.

Arrow  $\Box$  or  $\Box$  in the table indicates the timing of importing a pulse train.

A- and B-phase pulse trains are imported after they have been multiplied by 4.

Selection of command pulse input form

![](_page_33_Picture_242.jpeg)

- EX.) To set the command pulse input configuration to pulse train + Symbol in a positive logic.  $[PA13] = 0001$
- ① Set the "PA13" to "0001" in the "Basic" tab.
- ② Click on the "Single Axis Write" button.
- ③ Turn the power OFF and ON again. Parameter is enabled.

![](_page_34_Picture_87.jpeg)

# <span id="page-34-0"></span>**5.3.9 Verify of parameters**

If you want to compare the "parameter" set in the setup software with the " Parameters set in the driver" / "Initial value parameter" / "Saved parameter", perform " Verify ".

- ① Click the "Verify" button on the [Parameter Setting] window. "Verfication Setting" screen will display.
- ② Please select the comparison target. Amplifier : Compare with the parameters set in the driver. Default : Compare with the initial value of the parameter.<br>File : Compare with saved parameters. : Compare with saved parameters.
- ③ Please click "OK" button. The verified result is displayed.

![](_page_34_Picture_88.jpeg)

![](_page_34_Picture_7.jpeg)

# <span id="page-35-0"></span>**5.3.10 Parameter initialization**

If you want to initialize parameters in the driver, please perform "Set to Default". When you initialize the parameters, parameters can not be undone.

Please be sure to save the parameters in use.

(Refer to "LECSB Operation Manual (Simplified Edition)", section 5.7.1 for the parameter storage method.)

- ① Click the "Set To Default" button on the [Parameter Setting] window.
- ② Please click "Yes" button. "Parameter Block" screen will display. Set the default using an editable parameter as the browsable range of the selected parameter block.
- ③ Select the parameter block you want to initialize.
- ④ Please click "OK" button. Set the default using an editable parameter as the browsable range of the selected parameter block.
- ⑤ Click on the "Single Axis Write" button.

# ⑥ **Turn the power OFF and ON again. Parameter is enabled.**

![](_page_35_Figure_10.jpeg)

# <span id="page-36-0"></span>**5.4 JOG Mode in the Setup Software**

- ① The "JOG Mode" window can be displayed by selecting "Jog Mode" from the "Test Mode" menu in the **setup software**.
- ② Click "OK".

(When using this function, all external input signal operation will be diabled. If controlling using a PLC or other upper device, please turn off the power and reset the device before use.)

![](_page_36_Picture_56.jpeg)

# <span id="page-37-0"></span>**5.4.1 JOG Mode**

- ① In order to prevent accidental impact at the end of the stroke, test actuator operation at low speed. (If motor speed configuration or Acceleration/deceleration time are required, change the value.) See "LECSB Operation Manual (Simplified Edition)", section 5.6.2 for motor speed configuration. See "LECSB Operation Manual (Simplified Edition)", section 5.6.3 for Acceleration/deceleration time.
- ② Check actuator JOG operation using [Forward (CCW)] and [Reverse (CW)] in JOG mode. (If operation is not correct , please check wiring and parameters). When performing JOG operation in the setup software, the rotation direction of the actuator does not change if you change the setting of parameter PA14 (Rotation direction selection). The actuator moves in the direction of [Forward (CCW)] button and [Reverse (CW)] button.
- ③ If the selection "LSP and LSN are automatically turned ON" is not checked, an alarm will occur. (If checked, the stroke end signals (LSP & LSN) will be automatically turned ON when this window is open).

![](_page_37_Picture_142.jpeg)

![](_page_37_Picture_143.jpeg)

# <span id="page-38-0"></span>**5.5 Changing I/O Signal Allocation**

I/O signal assignment can be changed as appropriate from initial settings. There may be cases when changing to the Input/output signal assignment are required for actuator operation.

Please be aware that any changes will alter signals entered as initial settings.

Please allocate them according to your system specification.

\*When configuring PD\*\*, please set parameter write inhibit [PA19] to 000C.

See "LECSB Operation Manual", section 5.4 for details.

# <span id="page-38-1"></span>**5.5.1 Automatic Input Signal ON Selection Parameter Configuration**

Configure the input signal automatic ON selection parameter.

The parameter "PD01: Input signal automatic ON selection" settings, defines which input signals will turn ON automatically when the control circuit power supply is turned on., doing this allows additional I/O signal selection range.

Please allocate it according to your system specification.

Configure the automatic ON selection in parameter [PD01], or wire the I/O signal layout. **If I/O signal wiring layout is altered, do not configure PD01**:**Input signal automatic ON selection. (Ex.)If the servo-on(SON) is automatically turned on with PD01, the actuator will always be in the servo-on state when the control circuit power supply is turned on.** Therefore, it is not possible to operate servo-on/servo-off from the I/O signal.

Please configure PD01: Input signal automatic ON selection in Hexadecimal (HEX).

During Actuator Operation: <Signals which must be ON during actuator operation>

![](_page_38_Picture_176.jpeg)

Note) In order to operate the actuator, EMG (Emergency stop) is required to be ON (operational) state. However, for EMG (Emergency stop) can not be forced to automatic ON set by the parameter, please make sure it is physically wired.

![](_page_39_Picture_62.jpeg)

Ex) LSP, LSN and SON to be automatically turned ON, [PD01] = 0C04

.

Binary number -> Decimal / Hexadecimal

|               |   |         |              | .  |   |
|---------------|---|---------|--------------|----|---|
| Binary number |   | Decimal | Hexade cimal |    |   |
| 0             | 0 | 0       | 0            | 0  | Ω |
| 0             | 0 | 0       | 1            |    |   |
| 0             | 0 | 1       | 0            | 2  | 2 |
| 0             | 0 | 1       | 1            | з  | 3 |
| 0             |   | 0       | 0            | 4  | 4 |
| 0             |   | 0       |              | 5  | 5 |
| 0             |   | 1       | 0            | 6  | 6 |
| 0             |   | 1       | 1            | 7  | 7 |
|               | 0 | 0       | 0            | 8  | 8 |
|               | 0 | 0       | 1            | 9  | 9 |
|               | 0 | 1       | 0            | 10 | Α |
|               | 0 | 1       |              | 11 | в |
|               |   | 0       | 0            | 12 | Ō |
|               |   | 0       | 1            | 13 | D |
|               |   | 1       | 0            | 14 | E |
|               |   |         | 1            | 15 | F |

# **\* Enabling "Stroke end" (LSP, LSN) and "Servo-on" (SON) Signals**

- ① Set to PD01 to 0C04 in the I/O tab.
- ② Select "Single Axis Write".
- ③ **Cycle the power for the altered parameters to be enabled.**

\* In this configuration, the stroke end **(LSP, LSN)** and servo-on **(SON)** signals will be ON automatically when the power is turned ON.

![](_page_40_Picture_72.jpeg)

![](_page_40_Picture_6.jpeg)

# <span id="page-41-0"></span>**5.5.2 Initial I/O Signal Allocation**

The initial (Default) allocation of I/O signals is shown below.

**PD03 to PD12 Input signal assignment (CN1-15 to CN1-19, CN1-41, CN1-43 to CN1-45) PD13 to PD18 Output signal assignment (CN1-22 to CN1-25, CN1-49)** 

![](_page_41_Picture_124.jpeg)

Input signal points (10): (position control mode) and initial assignment Output signal points (6) (position control mode) and initial assignment

![](_page_41_Picture_125.jpeg)

See "LECSB Operation Manual", section 3.5 for details regarding signals.

See "LECSB Operation Manual", section 5.4 for parameter configuration values.

# <span id="page-41-1"></span>**5.5.3 Signal Allocation using Setup Software**

- ① The "Parameter Setting" window will be displayed when "Parameter Setting" is selected from the "Parameter" menu in the setup software.
- ② Click the I/O tab.
- ③ When changing the allocation of signals, parameters for "PD03" "PD08", "PD10" "PD16" or "PD18" can be altered.

![](_page_41_Picture_126.jpeg)

# <span id="page-42-0"></span>**5.5.4 Allocation example (Position control mode)**

(1) Example of Gain changing selection (CDP) Settings Changing pins CN1-16 to Gain changing selection (CDP).

![](_page_42_Picture_112.jpeg)

![](_page_42_Picture_113.jpeg)

┑

① Changing PD04 from 00212100 to 002121**0D**

| No.              | Symbol           | Name and function                                                                                                    |  |  |
|------------------|------------------|----------------------------------------------------------------------------------------------------|--|--|
| PD <sub>04</sub> | *DI <sub>2</sub> | Input signal device selection 2 (CN1-16)<br>Any input signal can be assigned to the CN1-16 pin.<br>The devices that can be assigned and the setting method<br>are the same as in parameter No.PD03.<br>Select the<br>Position control mode<br>input device<br>of the CN1-<br>Torque control mode<br>16 pin. |  |  |

![](_page_42_Picture_114.jpeg)

Note 1. P: Position control mode

S: Speed control mode

T: Torque control mode

2. For manufacturer setting. Never set this value.

(2) Symbol allocation using the setup software:

Changing pins CN1-16 to Gain changing selection (CDP).

- ① Change PD04 from 00212100 to 0021210D in the I/O tab.
- ② Select "Single Axis Write".
- ③ **Cycle the power the parametersto be enabled.**

![](_page_43_Picture_96.jpeg)

- \* Please allocate pins CN1-16 separately.
- \* See "LECSB Operation Manual", section 5.4.2 for details on allocation of Input signals to pins CN1-15 – CN1-19, CN1-41, CN1-43 – CN1-45.
- \* See "LECSB Operation Manual", section 5.4.2 for details on allocation of Output signals to pins CN1-22 CN1-25, CN1-49.

# <span id="page-44-0"></span>**5.5.5 I/O Signal Allocation Check**

The ON/OFF state (including layout check) and signal names allocated to CN1 can be checked. When parameters for PD03 – PD08, PD10 – PD16 or PD18 have been changed, it is necessary to confirm these are correctly assigned.

① From the Monitor menu of the Setup Software select I/O Monitor. The I/O Monitor window opens.

![](_page_44_Figure_3.jpeg)

# - 43 - **SSMC**

# <span id="page-45-0"></span>**5.6 Positioning Mode in Setup Software**

- ① From the Test Mode menu of the Setup Software select Positioning Mode. The Move Distance Unit Selection window opens.
- ② Check Command pulse unit (Electronic gear valid) and click OK. Electronic gear ratio that is set in the PA05 / PA06 / PA07 is enabled.

#### ③ Click OK.

(When using this function, external input signal operation will be disabled. When controlling from a PLC or upper level device, the power must be turned off and then on.)

#### ④ The Positioning Mode window opens.

![](_page_45_Picture_67.jpeg)

# <span id="page-46-0"></span>**5.6.1 Positioning Mode**

- ① In order to prevent accidental impact at the end of the stroke, operate the actuator at a low speed initially. When changing speed or movement, increase the values whilst checking operation (Change motor speed, acceleration/deceleration time, movement distance values if required). See "LECSB Operation Manual (Simplified Edition)",section 5.6.2 for motor speed configuration. See "LECSB Operation Manual (Simplified Edition)", section 5.6.3 for acceleration/deceleration time configuration. See "LECSB Operation Manual (Simplified Edition)", section 5.6.4 for movement distance configuration. Actuator positioning operates using [Forward (CCW)] and [Reverse (CW)]. (Check wiring and parameters if operation cannot be performed correctly) When performing JOG operation in the setup software, the rotation direction of the actuator does not change if you change the setting of parameter PA14 (Rotation direction selection). The actuator moves in the direction of [Forward (CCW)] button and [Reverse (CW)] button.
- ② Check the command impulse unit (electronic gear enabled). The electronic gear duty set to PA05/PA06/PA07 will be enabled.

See "LECSB Operation Manual (Simplified Edition)", section 5.3.4 – "Parameter Values by Actuator Model" for PA05/PA06/PA07 settings for each actuator.

If PA05/PA06/PA07 are set to the values in "LECSB Operation Manual (Simplified Edition)", section 5.3.4– Parameter Values by Actuator Model, the travel distance of the actuator per 1 pulse will be calculated as follows.

```
• travel distance of the actuator per 1 pulse = 10[µm] ( 0.01[mm])
```
③ If the "Stroke-end" (LSP, LSN) signal is not configured as ON, an alarm may occur. (When checked, the "stroke-end" (LSP, LSN) will be automatically turned ON only when this window is open.)

![](_page_46_Picture_231.jpeg)

![](_page_46_Picture_232.jpeg)

![](_page_46_Picture_9.jpeg)

# <span id="page-47-0"></span>**5.6.2 Motor speed Configuration**

# **<Rotation Speed Configuration>**

① Motor speed (r/min) configuration. \* r/min (rpm): Indicated motor rotation speed (motor rotations/min)

Rotation speed must be between 0 and the allowable speed limit for each actuator. Please be aware that the actuator will not operate if this is set to 0.

If the rotation speed is too low, this may cause vibration; check the actuator while changing settings.

Movement speed (mm/s) must be converted into rotation speed (r/min). See below for the conversion formula.

![](_page_47_Picture_99.jpeg)

![](_page_47_Picture_100.jpeg)

![](_page_47_Picture_8.jpeg)

# <span id="page-48-0"></span>**5.6.3 Acceleration/deceleration Time Configuation**

# **< Acceleration/deceleration Time Configuration>**

① Acceleration/deceleration time (ms) configuration:

The acceleration/deceleration time sets the amount of time (ms) in which a prescribed number of rotations (3000[r/min]) is reached.

The acceleration/deceleration time must be set to a value between 0 and the allowable acceleration/deceleration speed for each actuator.

The acceleration/deceleration time must be converted from the acceleration/deceleration speed. See below for the conversion formula.

Calculating Acceleration/deceleration conversion example using an actuator with a 8 [mm] lead with an acceleration of 3000[mm/sec<sup>2</sup>].

# **Speed at a rated motor rotation of 3000rpm**

Accel/decel time **(ms)** = {Rated Rotation Speed (r/min) ÷60 (S) }× Screw Lead (mm) × 1000 \* Acceleration/deceleration speed (mm/s<sup>2</sup>)

#### **\*Acceleration speed is measured in ms, so this must be calculated as (s) ×1000**

Acceleration/deceleration time (ms) =  $\{3000 \, (r/min) \div 60 \, (S) \} \times 8 \, (mm) \times 1000$  $3000 \, (\text{mm/s}^2)$  $= 133$  (ms)

![](_page_48_Picture_121.jpeg)

# <span id="page-49-0"></span>**5.6.4 Move distance Configuration and Operation**

#### **< Move distance Configuration>**

① Set the move distance [pulse]. Select a value within the stroke range.

② Actuator position will operate using [Forward (CCW)], [Reverse (CW)]. The position at which power is turned ON will be set as the home position, and the actuator will travel the amount set as move distance (check wiring and parameters If operation is not performed correctly). When performing JOG operation in the setup software, the rotation direction of the actuator does not change if you change the setting of parameter PA14 (Rotation direction selection). The actuator moves in the direction of [Forward (CCW)] button and [Reverse (CW)] button.

- ③ Check command input pulse units (electronic gear enabled). The electronic gear ratio configured in PA05/PA06/PA07 will be enabled. See "LECSB Operation Manual (Simplified Edition)",section 5.3.4 for setting values for PA05/PA06/PA07 in each actuator. If parameters PA05/PA06/PA07 are set according to"LECSB Operation Manual (Simplified Edition)",section 5.3.4, the travel distance of the actuator per 1 pulse will be as follows.
- $\cdot$  travel distance of the actuator per 1 pulse = 10[ $\mu$ m] (0.01[ $\mu$ m])

Travel distance (mm) must be converted to travel distance (pulse). See below for the conversion formula.

As an example, for a travel of 100m;

Travel distance of the actuator per 1 pulse =  $0.01$  (mm)  $*1$  $100$  (mm)/ $0.01$  (mm) = 10000 (pulse)

- \*1 The travel distance of the actuator per 1 pulse is set according to the electronic gears (PA05/PA06/PA07) outlined in 5.3.4 "Recommended" Parameter Values by Actuator Model".
- ④ If the stroke end signals (LSP, LSN) are not turned ON, an alarm may occur. (If checked, the stroke end (LSP, LSN) signals will be turned ON automatically only when this window is open).
	- \* Ensure that the [Forward (CCW)] and [Reverse (CW)] driving directions are checked. If the driving direction is unclear, operate the actuator slowly with a small move distance while checking the driving direction.

![](_page_49_Picture_179.jpeg)

# <span id="page-50-0"></span>**5.7 Saving/Loading Parameters**

# <span id="page-50-1"></span>**5.7.1 Saving Parameters**

- ① From the "Parameter Setting" window in the setup software, select "Save As".
- ② Please specify location to be saved.
- ③ Please enter any file name.
- ④ Click "Save".

## Files Saved

![](_page_50_Picture_146.jpeg)

\* Note Always upload current parameters from the driver to the software before saving.

(See"LECSB Operation Manual (Simplified Edition)", section 5.3.2 for uploading.)

![](_page_50_Picture_10.jpeg)

# <span id="page-51-0"></span>**5.7.2 To Load saved Parameters**

- ① From the "Parameter Setting" window in the setup software, select "Open".
- ② Please specify location of the file.
- ③ Please select the file you wish to import parameters [.prm2].
- ④ Click "Open".

Parameters will be loaded.

![](_page_51_Picture_65.jpeg)

# <span id="page-52-0"></span>**5.8 Saving/Loading Project**

# <span id="page-52-1"></span>**5.8.1 Saving Project**

- ① From the "Project" menu in the setup software, select "Save As".
- ② Please specify location to be saved.
- ③ Please enter any project name.
- ④ Click "Save".

Project will be saved in the specified folder.

If you change the drive / path name, it will be saved in the "drive ¥path name ¥ project name" folder you have changed.

\* Note Always upload current parameters from the driver to the software before saving. (See"LECSB Operation Manual (Simplified Edition)", section 5.3.2 for uploading.)

![](_page_52_Picture_95.jpeg)

# <span id="page-53-0"></span>**5.8.2 To Load saved Parameters**

- ① From the "Project" menu in the setup software, select "Open".
- ② Please select the "drive ¥ path name ¥ project name" that you want to read parameters are stored.
- ③ Click "Open".

Project will be loaded.

![](_page_53_Picture_63.jpeg)

## <span id="page-54-0"></span>**5.9 Acquisition of motion waveform with graph monitor**

With the setup software (MR Configurator2™: LEC-MRC2E) monitor graph function, the motion waveform during electric actuator operation can be obtained as described below.

① Click "Monitor" - "Graph" of Setup software to display "Graph" window.

![](_page_54_Figure_3.jpeg)

# <span id="page-55-0"></span>**5.9.1 Under the setting Tab: Setting of the items to display the graph**

Set the items to display analogue and digital waveform, trigger conditions and time for the horizontal axis of the graph. Click the [Setting] tab of the [Setting] window to set the items to display the waveform, trigger conditions and horizontal axis of the graph.

3 types analogue waveform (analogue 1 to 3) and 4 types of digital waveform (digital 1 to 4) can be set.

![](_page_55_Picture_90.jpeg)

#### (1) Time

Set the horizontal axis (time axis) of the graph. For LECSB, set [ms/div] and [Number of collection Div] to the horizontal axis (time axis).

[ms/div] × [Number of collection Div] will be [Measurement time].

![](_page_55_Picture_91.jpeg)

 $\circled{1}$  Click "  $\bullet$  " of [ms/div] and set the DiV number.

- The unit ms of [Number of collection Div] is 1000ms=1s.
- 2 Click "  $\bullet$  " of [Number of collection Div] and set the time.

![](_page_55_Picture_92.jpeg)

#### (2) Trigger

"Trigger" is a condition which decides the display timing of the graph. If trigger conditions are not satisfied, waveform will not be displayed.

 $\circledR$  Click "  $\bullet$  " of [Data] to set the condition. (In general, set the Motor speed.)

![](_page_56_Picture_3.jpeg)

- (3) "Level" / "Condition" / "Position" are displayed.
	- ① Click " " of "Level" / "Condition" to set the condition.

![](_page_56_Picture_147.jpeg)

For Motor speed, when the operation direction is positive, "Level" should be100 and when the operation direction is negative, "Level" should be -100.

Align the setting of "Condition" to the operation direction too.

![](_page_56_Picture_148.jpeg)

![](_page_56_Picture_149.jpeg)

"Position" should be 10%.

## (4) Waveform

Set the waveform data which will be displayed in the graph.

① Click " " of each "Analog" or "Digital" and set the type of waveform to be displayed.

![](_page_57_Picture_3.jpeg)

The analogue and digital waveforms that can be set with LECSB are shown below. ■Analogue waveform

![](_page_57_Picture_300.jpeg)

![](_page_58_Picture_295.jpeg)

# ■Digital waveforms

SON、LSP、LSN、TL、TL1、PC、RES、CR、SP1、SP2、SP3、ST1、ST2、CM1、CM2、LOP、EMG、 STAB2、RS1、RS2、CDP、D1、D2、D3、D4(Note2) RD、SA、ZSP、TLC、VLC、INP、WNG、ALM、OP、MBR、DB、ACD0、ACD1、ACD2、BWNG、CDPS、 ABSV

(Note 1) They will be supported in the driver of software version C7 or later. (Note 2) D1, D2, D3 and D4 are for the manufacturer setting.

See "LECSB Operation Manual", section 3.5 for details of each digital waveform.

# <span id="page-59-0"></span>**5.9.2 Trigger wait**

When the "Start" button is clicked, the screen will be on stand-by.

When trigger conditions are satisfied during the trigger wait, waveforms can be captured and displayed.

Click the "Start" button every time measurement fresh capture is required.

(The advantage of this method of capturing the waveform is a waveform will not be updated in the case of an incorrect operation.)

- Graph  $\times$  $4<sub>b</sub>$ **Boon the moot Pasave As in Save Image** To History Management To Parameter Display Select History **C** Previous C Next | 20 Verwrite : Norque Charact. illuFFT is Scatterplot | ← Reread | Boreen Copy 1% Scale Optimization | ■ Gray Display in Cursor | ⊕ Zoom + Move  $\overline{c}$ V-scale operation:  $\boxed{\phantom{1}}$  Axis 1  $^{\circledR}$  $\frac{1}{2}$ Setting Display Cursor otor spd<br>/min] Separate Axis Setting | Initialization  $\overline{\phantom{a}}$  Times Setting meth Div automation  $\Box$  $\Box$  $\Box$ Measure men 500 ms  $\overline{\mathbf{v}}$  $10,000$  $1,000$ 10,000 Trigger Axis<br>Data Axis 1  $9,000$  $9,000$ 900 Motor speed Level  $100$  r/min 8,000 800 8,000 Condition Startup Position 10.94 Mode 7.000  $700$ 7,000 Single Axis Target axis Axis 1; 6,000 600 6,000 Parameter Auto reading ON 5,000 500  $5,000$ Waveform Motor speed Analog<sub>1</sub> 4,000  $400$ 4,000 Analog 2 Torque Analog 3 Droop pulses (by 1 pls.  $3.000$  $300$ 3,000 Digital 1 **INP** Digital 2 Not selected 2,000 200  $2,000$ Digital 3 Not selected Digital 4 Not selected 1,000 100 1,000  $\theta$ **Measurement time**  $50$  $100$ 150  $200$  $250$  $300$  $350$  $400$  $450$  $500$  $\blacksquare$  $\boxed{\blacksquare}$  $\blacksquare$  $0.89$  ms  $\left| \right|$  $\sqrt{ }$
- ① Click the "Start" button.

② Trigger wait is displayed.

③ The acquisition of waveform will be canceled with "Stop" button.

![](_page_59_Figure_9.jpeg)

# <span id="page-60-0"></span>**5.9.3 Operation Instruction**

When the PLC on the master side sends the operation command, the actuator will operate. When the trigger conditions in 5.9.1 (2) are satisfied, the operation waveforms can be captured.

When the time set in 5.9.1 (1) has passed after the acquisition start, the acquisition of the waveforms will complete and waveforms are displayed on the screen.

① When the "Scale Optimization" button is clicked, the vertical axis range is adjusted automatically.

![](_page_60_Figure_4.jpeg)

#### <span id="page-61-0"></span>**5.9.4 Saving of waveform**

After the waveform is displayed, it is possible to save the data in 3 ways.

- ① Click the "Save As" button. Select the folder in which the step data is to be saved and save the data. Waveform data file (extension: gpf2) will be prepared. If the waveform condition needs to be checked, it can be displayed on the graph window.
- ② Click the "Save Image" button. Select the folder in which the step data is to be saved and save the data. An Image file (extension: jpg) will be prepared.
- ③ Click the "Screen Copy" button. Save the displayed waveform screen (print screen).

![](_page_61_Figure_5.jpeg)

# <span id="page-62-0"></span>**5.10 Display All Monitor List**

The method how to obtain the electric actuator condition is described with the display all function of the setup software.

- ① Click "Monitor" "Display All" of the setup software to display "Display All" window.
- ② The condition of each item is displayed.
	- For off line of the setup software, [----] will be displayed.

![](_page_62_Picture_5.jpeg)

![](_page_62_Picture_6.jpeg)

The following items are displayed for LECSB.

![](_page_62_Picture_238.jpeg)

![](_page_63_Picture_401.jpeg)

# <span id="page-64-0"></span>**6. Home position return method**

# <span id="page-64-1"></span>**6.1 Position control (pulse input) mode**

When using home position return by the position control (pulse input) mode, use the home position function of the positioning unit of the upper level PLC.

For wiring and setting the parameters of the positioning unit; equipment handling information and details of how to return to origin please check the manual of the equipment used.

# <span id="page-64-2"></span>**7. Operating method of each mode**

# <span id="page-64-3"></span>**7.1 Position control mode**

Position control with pulse train input

# <span id="page-64-4"></span>**7.1.1 Operation instruction**

Command pulse is an input to the driver from the positioning unit. The driver operates the actuator in accordance with the command pulse. The command pulse and driver operation examples are shown below.

![](_page_64_Figure_9.jpeg)

# <span id="page-65-0"></span>**7.2 Speed control mode**

This mode allows for accurate, smooth control of the rotation speed and direction of the servo motor. Analog speed can be commanded with LECSB.

\* To set [PC\*\*], set parameter write inhibit [PA19] to "000C".

# <span id="page-65-1"></span>**7.2.1 Operation instruction**

When the signals ST1 and ST2 turn on, the servo motor rotates. An operation example of the speed control mode is shown below.

#### Speed setting

Speed command and speed

The servo motor is run at the speeds set in the parameters or at the speed set by the applied voltage of the analog speed command (VC).

The relationship between the analog speed command (VC) applied voltage and the servo motor speed is shown below.

Rated speed is achieved at  $\pm 10V$  with initial setting. The speed at  $\pm 10V$  can be changed using parameter No.PC12.

![](_page_65_Figure_10.jpeg)

The following table indicates the rotation direction according to forward rotation start (ST1) and reverse rotation start (ST2) combination.

![](_page_65_Picture_294.jpeg)

Note 1. 0: off

1: on

2. If the torque limit is canceled during servo lock, the servo motor may suddenly rotate according to position deviation with respect to the command position.

In general make the connections shown below.

![](_page_65_Figure_17.jpeg)

# Refer to "LECSB Operation Manual", section 5.4 for assignment of signal.

![](_page_66_Picture_143.jpeg)

![](_page_66_Picture_144.jpeg)

1: on

For LECSB, analog speed command and speed from 7 patters can be set.

Signals assigned at the initial setting are SP1 and SP2.

Assign signals of speed selection 3 (SP3) when the driver is used to [Internal speed command 7].

Refer to "LECSB Operation Manual", Chapter 3 for details on analog speed command.

# <span id="page-67-0"></span>**7.3 Torque control mode**

Servo motor output torque is controlled. Speed control function is also available. Analog torque can be commanded with LECSB. \* To set [PC\*\*], set parameter write inhibit [PA19] to "000C".

# <span id="page-67-1"></span>**7.3.1 Operation instruction**

When the signals RS1 and RS2 turn on, the servo motor rotates. An operation example of the torque control mode is shown below.

## (1) Torque control

(a) Torque command and torque

A relationship between the applied voltage of the analog torque command (TC) and the torque produced by the servo motor is shown below.

The maximum torque is generated at  $\pm 8V$ . Note that the torque at  $\pm 8V$  input can be changed with parameter No.PC13.

![](_page_67_Figure_8.jpeg)

The following table indicates the torque generation directions determined by the forward rotation selection (RS1) and reverse rotation selection (RS2) when the analog torque command (TC) is used.

![](_page_67_Picture_245.jpeg)

![](_page_67_Figure_11.jpeg)

In general make the connections shown below.

![](_page_67_Figure_13.jpeg)

Refer to "LECSB Operation Manual", section 5.4 for assignment of signals.

![](_page_67_Picture_15.jpeg)

# <span id="page-68-0"></span>**8. Troubleshooting**

# <span id="page-68-1"></span>**8.1 Alarms and warning list**

![](_page_68_Picture_2.jpeg)

As soon as an alarm occurs, turn off Servo-on (SON) and power off.

When a fault occurs during operation, the corresponding alarm or warning is displayed. If any alarm or warning has occurred, refer to "LECSB Operation Manual",section 9.2 or 9.3 and take the appropriate action. When an alarm occurs, ALM turns off.

Set " $\Box\Box\Box$ 1" in parameter No.PD24 to output the alarm code, it is outputted by ON/OFF of bit0 to bit2. Warnings (AL.92 to AL.EA) have no alarm codes. Any alarm code is output at the occurrence of the corresponding alarm. In the normal status, the alarm code is not output.

After its cause has been removed, the alarm can be deactivated by any of the methods marked  $O$  in the alarm deactivation column.

![](_page_68_Picture_558.jpeg)

Note 1. Deactivate the alarm about 30 minutes of cooling time after removing the cause of occurrence. 2. 0: off

1: on

![](_page_68_Figure_10.jpeg)

# <span id="page-69-0"></span>**8.2 Alarm Display**

The contents of the alarm / warning that is currently occurring in the driver are displayed in the alarm display function of the setup software.

In addition, history is listed for alarms that occurred in the past.

- ① Click "Diagnosis" "Alarm Display" of the setup software to display "Alarm Display" window.
- ② Alarms / warnings currently occurring in the driver display the contents.
- If no alarm / warning has occurred, it will not be displayed.
- ③ Lists the history (Maximum 6 cases) of alarms that occurred in the past.
	- (Warnings are not displayed.)

![](_page_69_Picture_73.jpeg)

#### Revision history

No.LEC-OM05801 Dec./2012 1st printing No.LEC-OM05802 Dec./2013 2nd printing No.LEC-OM05803 Jul./2014 3rd printing No.LEC-OM05804 Apr./2015 4th printing No.LEC-OM05805(No.JXC※OMT0054) Sep./2016 5th printing No.LEC-OM05806(No.JXC※OMT0054-A) Jun./2017 6th printing

# **SMC Corporation**

4-14-1, Sotokanda, Chiyoda-ku, Tokyo 101-0021 JAPAN Tel: + 81 3 5207 8249 Fax: +81 3 5298 5362 URL [http://www.smcworld.com](http://www.smcworld.com/)

Note: Specifications are subject to change without prior notice and any obligation on the part of the manufacturer. © 2017 SMC Corporation All Rights Reserved

![](_page_70_Picture_5.jpeg)